## How to Complete Online Forms With a Parent Account

Employee School Login PARENTS CLICK HERE Online forms, schedules, and morel

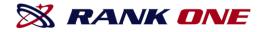

- Step 1. Visit <u>www.rankone.com</u>
- Step 2. Select "PARENTS CLICK HERE!"

## **RANK ONE**

• Step 3. Select "GO TO FORMS"

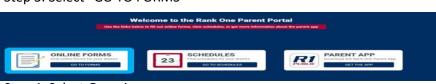

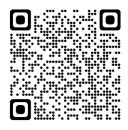

- Step 4. Select Georgia
- Step 5. Select Rockdale County Public Schools

# How to Create a Parent Account Tutorial

Read through your district's instructions page and select "**Proceed to Online Forms**" or "Click Here" at the top of the page.

| Rockdale County<br>Public Schools<br>RCPS                                                                                                    | Rockdale County Public Schools                           |  |  |  |  |
|----------------------------------------------------------------------------------------------------|----------------------------------------------------------|--|--|--|--|
| номе                                                                                                    |                                                          |  |  |  |  |
|                                                                                                    |                                                          |  |  |  |  |
|                                                                                                    | Welcome to the Parent Portal!                            |  |  |  |  |
| Once                                                                                                    | As Click Here to proceed to online forms                 |  |  |  |  |
| We would like to thank you for taking part in our new process of accepting athletic participation paper work online. This new automated process will allow us to be more efficient in handling the forms as well as saving valuable resources.                   |                                                          |  |  |  |  |
| To access the online forms hold your curser over the "Electronic Participation Forms" tab. You will get a drop down list of the forms.                                                                                                    |                                                          |  |  |  |  |
| Click on the form name and fill out the information requested. (you must have your students ID number available as it is required on each form)                                                                                                    |                                                          |  |  |  |  |
| <ul> <li>To sign the document click inside the signature box and hold your mouse down, this will allow you to create an "Electronic Signature". If you make a mistake and need to start over<br/>click on the refresh icon next to the signature box.</li> </ul> |                                                          |  |  |  |  |
| Once you have filled out all of the information on each p                                                                                                    | age you will have the opportunity to print the document. |  |  |  |  |

ceed To Online Forms

## If you have any questions related to the forms, please contact your student's school Athletic Director.

| To create a new parent account, select "Create New Account".                                                                                        | We recon          |
|----------------------------------------------------------------------------------------------------|-------------------|
| If you already have a Parent Account, you may use your credentials to login.                                                                        | Passw<br>Forget y |
| Not sure if you have an account? Select <b>"Search for your account."</b> to see if you have already registered.                                    |                   |
| If you forgot your password, select <b>"Click here"</b> next to "Forgot your password" and you will be emailed a re-set password link.              | Cre               |
| If you would like to use your Facebook or Google Plus credentials to create your parent account, select the appropriate icon to register.           |                   |
| If you do not want to use Facebook or Google Plus, you may register<br>for your account by entering your First Name, Last Name and Email<br>Address | R                 |
| Create a password and confirm the password (at least 6 characters)                                                                                  |                   |
| Click Register                                                                                                    |                   |

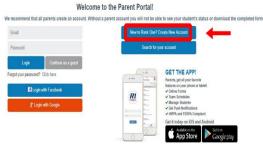

#### Create a new parent portal account Register with your social media account

| f Login with Facebook      |           |  |  |  |  |  |  |
|----------------------------|-----------|--|--|--|--|--|--|
| g⁺ Login with Google       |           |  |  |  |  |  |  |
| Register with your account |           |  |  |  |  |  |  |
| First name                 | Last name |  |  |  |  |  |  |
| Email                      |           |  |  |  |  |  |  |
| Password                   |           |  |  |  |  |  |  |
| Confirm password           |           |  |  |  |  |  |  |
| Register                   |           |  |  |  |  |  |  |
|                            |           |  |  |  |  |  |  |
|                            |           |  |  |  |  |  |  |

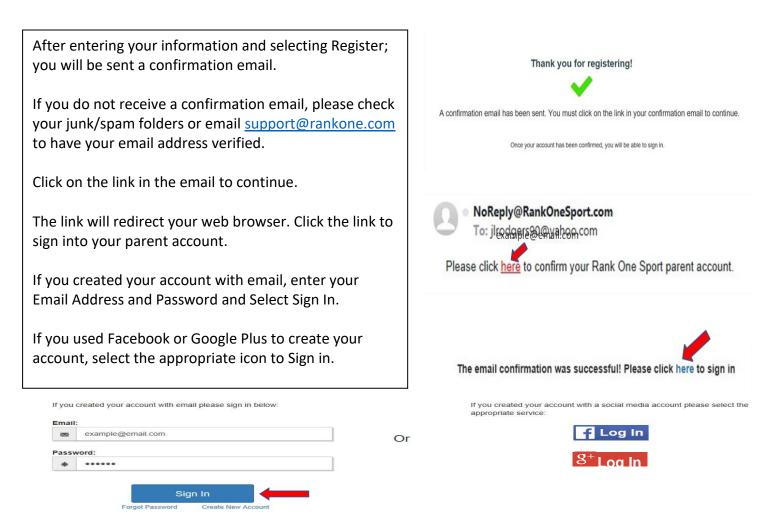

Now you will be able to link your student to your account. Enter the information requested and select Find Student.

# **Find Students**

## Please search below to find the student(s) you are completing forms for

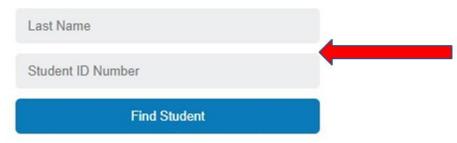

You will see your student linked to your account. To add another child to your account select "Find Another Student" and enter the requested information. To start completing the forms select "Start Forms".

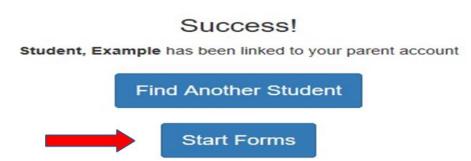

You will see your Student's Name and their Compliance Status. Click "View" to complete the online forms and to see your student's status.

| Rank One TAPPS Form                                                                                             | 5                 |      | 🖾 inbox              |
|----------------------------------------------------------------------------------------------------|-------------------|------|----------------------|
|                                                                                                    |                   |      | Download and Print   |
| Manage Your Students <u>Click here to add a new student</u> or click on an existing student to view information |                   |      | Manage Account       |
|                                                                                                    | Tutorials         |      |                      |
| <sup>o</sup> Tettident, Example                                                                                 | Out of compliance | View | FAQ                  |
|                                                                                                    |                   |      | Find Other Districts |
|                                                                                                    |                   |      | Logout               |

## You will see 2 sections:

- 1. Paper Documents
- 2. Electronic Documents

To print a blank Physical form or other printable documents, click on the "Download and Print" tab on the right side.

To complete the electronic forms, click on the first blue link to open the form. The form status will show as "Incomplete" until after the school has approved your student's forms.

| Rank One Sport ISD Fo                                               | Download and Print |                               |                      |
|---------------------------------------------------------------------|--------------------|-------------------------------|----------------------|
|                                                                     |                    |                               |                      |
| Manage Your Students<br>Click here to add a new student or click or | Manage Account     |                               |                      |
| O Mecinaterit, Jerchamole                                           | Out of compliance  | Close                         | Tutorials            |
| Paper Documents to be submitted                                     | Out of compliance  | Close                         | FAQ                  |
| Physical                                                            |                    |                               | Find Other Districts |
| r nysicai                                                           | Incomplete         |                               | Logout               |
| Electronic Documents to be submitted by the parel                   | nt                 |                               | Advertisement:       |
| Example Forms Signature Page                                        | Approved           | Not available for download    |                      |
| Example Eligibility Form                                            | Approved           | Not available for download    |                      |
| Example Insurance Card Upload Form                                  | Incomplete         | Not available for<br>download |                      |

## Additional Features inside your Parent Account include:

Inbox – Where you can receive messages from your student's school
Printable Documents – Access documents that you can print
Manage Account – Change your Password or Delete your account
Tutorials – Access Tutorials to help you complete electronic forms and manage your account
FAQ – View Frequently Asked Questions and Answers
Find other Districts – Search for other schools
Logout-Click Logout to Sign Out of your account